# **オンライン在宅学習のはじめかた**

## ●「スカイプ」と「オフィスレンズ」のインストール

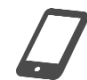

App Store(iPhone 等)や Play ストア(android)で「スカイプ(Skype)」と 「オフィスレンズ(Microsoft Office Lens)」を検索し、ダウンロードしてくだ さい。

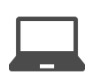

スカイプは、検索サイトで「スカイプ」と検索し、ウェブサイト(www.skype.com) からダウンロードしてください。 画像の撮影は標準のカメラアプリを使用します。

## ●スカイプのサインイン

スカイプを起動し、サインインします。 Skype または Microsoft アカウントをお持ちでない場合はサインイン画面の「作成」か らアカウントを作成してください。

## ●連絡先の登録

① スカイプの最初の画面から[連絡先]を押します。

- ② <
(新しい連絡先)のマークを押します。
- ③ [新しい連絡先を追加]という画面で〈 検索〉から「井上塾」と入力します。

「井上塾★井上浴」

「井上塾★安松崇」

を選択し、[手を振ってあいさつする]または[連絡先を追加]を押せば登録完了です。

#### ●通話をはじめる

① [連絡先]から通話する相手を選びます。

- ② □【ビデオボタンまたは & 音声ボタンを押します。応答すると通話がはじまります。
- 3 通話が終了したら、 のボタンを押して通話を切ります。

#### ●通話に応答する

着信の画面が表示されたら、□くビデオボタンまたは ↓ 音声ボタンを押します。

Qヒント 通話中に ■ ビデオボタンを押すと、ビデオのオンとオフが、

マイクボタンを押すと、マイクのオンとオフを切り替えられます。

## **●画像を撮影し送る (iPhone 等、android)**

- ① オフィスレンズを起動します。
- ② 画面下部のモードから[ドキュメント]を選び、撮影するノート等を机の上に置き、カメ ラを構えます。オレンジ色の枠が撮影される範囲です。

ヒント 撮影したい場所を押すと緑の枠が表示され、オレンジ色の枠が移動します。

- 3 ◯ シャッターボタンを押し撮影します。
- ④ [確認]を押します。
	- Qヒント 撮りなおす場合は[キャンセル]ボタン、範囲を修正する場合は枠の□□や ◯ をドラッグします。
- ⑤ [完了]または[Done]を押します。
	- ■■ 注意 撮影画面に戻った場合は 次へボタンを押します。
	- ◎ヒント 画像の向きを変える場合は ⊙ 回転ボタンを押します。
- **⑥【iPhone 等】 ← エクスポートから、[その他のアプリ]→[Skype]を押します。** 
	- ヒント [その他のアプリ]に Skype が表示されていないときは、[その他]→[編集] から追加できます。

【android】保存先で「ギャラリー」を✓チェックし、[保存]を押します。次に送りたい画 像の右下の メニューボタン→[共有]→[Skype]を押します。

⑦ 送信先を選び、[送信]を押します。

#### ●画像を受け取る

- ① 通話中は チャットボタンを押します。
- ② 【iPhone 等、android】ビデオ通話画面に戻るには、相手のアイコンを押します。

ヒント 通話終了後は[チャット]→[連絡先]を選択で確認できます。

### ●画像を撮影し送る (Windows)

- ① スタート→カメラを起動します。
	- ❗注意 「他のアプリを閉じてください」と表示される場合は、スカイプに戻り、 **□くビデオボタンを押してビデオをオフにし、カメラアプリで[OK]を押します。**
- ② 撮影するノート等を机の上に置き、カメラを構えます。
- ③ 写真の撮影ボタンを選択し、もう一度ボタンを押し撮影します。
- 4 右下の カメラロールボタンを押します。
- 5 <> フィルターボタン→[ドキュメント]を選択します。
	- 8ヒント 画像の向きを変える場合は ? 回転ボタン、範囲を修正する場合は ゼ クロ ップボタンを押します。
- ⑥ メニューボタン→[コピー]を押します。
- ⑦ スカイプの通話画面に戻り、 チャットボタンを押します。 続いて、下部の[メッセージを入力]ボックスを右クリック→[貼り付け]→ ▶ 送信ボタ ンを押します。